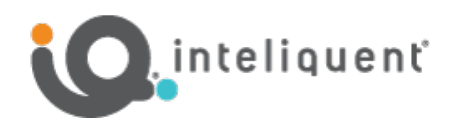

# Yealink<sup>®</sup> Bring Your Own (BYOD) Device Guide

If you already have Yealink devices, they may be compatible with the Inteliquent solution. For Yealink, Inteliquent currently accepts the models listed in the table below. If you already have one of these devices, just follow the instructions to incorporate it into your service.

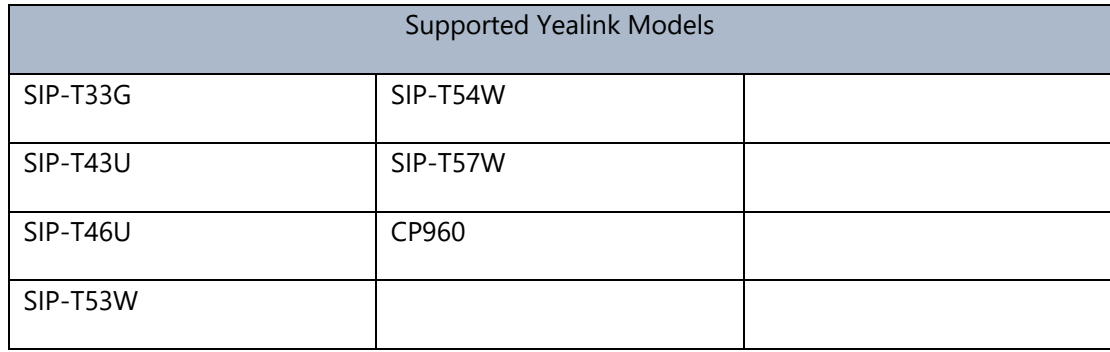

#### Before You Begin

In order to configure your devices, specific information is needed. At the time you place your Inteliquent order, please provide a MAC address for each Yealink device. (The MAC address is listed on the bottom or back of the device).

### Repointing and Provisioning Yealink Devices

To begin, you will need to factory reset and repoint the devices to the Inteliquent service. Follow the instructions below.

- 1) Reset the device to factory default settings.
	- a) For the SIP-T33G, SIP-T43U, SIP-T46U, SIP-T53W and SIP-T54W, press-and-hold **OK** for at least 6-7 seconds.
	- b) For the SIP-T57W, press-and-hold the **Redial** key (right above the Speakerphone key) for at least 6-7 seconds.
	- c) For the CP960, press-and-hold both **Mic Mute buttons** simultaneously for at least 6-7 seconds.
	- d) The phone will prompt "Reset to factory setting?".
	- e) Press **OK**.
	- f) Enter the admin password. Contact support@voyant.com if you don't know the password. Press **OK** to continue.
	- g) Allow the phone to reset and return to factory settings.
- 2) Capture the phone's IP address.
	- a) For the SIP-T33G, SIP-T43U, SIP-T46U, SIP-T53W and SIP-T54W, press the **OK** button in the center of the navigation keys on the phone. This will bring up the Status screen.
	- b) For the SIP-T57W, touch **Menu**, then **Status**.
	- c) For the CP960, touch **Settings**, then **Network**.
	- d) Write down the numbers as shown in the IPv4: row \_\_\_\_\_\_\_\_\_\_\_\_\_\_\_\_\_\_\_\_\_\_\_\_\_\_\_\_\_

#### 3) Log into the device.

a) Using a computer on the same local network, use a web browser to navigate to the IPv4 address you noted above

## Yealink BYOD Guide - bwvoip

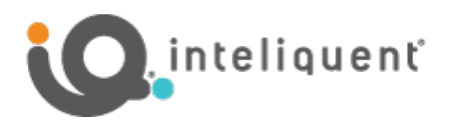

550 W. Adams St., Suite 900, Chicago, IL 60661 +1 (866) 629-8200, Option 4 info@inteliquent.com

in step 2 using https.

- i) EX: Enter **https://192.168.0.2** in your browser's address bar.
- b) On the login screen, enter the default username (admin) and password (admin).
- 4) Configuring Provisioning Server Information.
	- a) On the SIP-T33G, do the following:
		- i) On the top menu bar, click on the **Settings** menu.
		- ii) On the left menu bar, click **Auto Provision**.
		- iii) In the Auto Provision settings, set **PNP Active** to Off and set **DHCP Active** to Off.
		- iv) In the **Server URL** field, find the Server URL to enter from the table in Appendix A for your device, enter it in this field, then scroll to the bottom and click **Confirm**.
		- v) On the top menu bar, click **Security**.
		- vi) On the left menu bar, click **Trusted Certificates**.
		- vii) In the settings in the **Module** section, change **Only Accept Trusted Certificates** to **Disabled**.
		- viii) Click **Confirm**.
	- b) On the other phones, do the following:
		- i) On the left menu bar, click on the **Settings** menu. The menu will expand.
		- ii) Click **Auto Provision** from the list.
		- iii) In the Auto Provision settings, set **PNP Active** to Off and set **DHCP Active** to Off.
		- iv) In the **Server URL** field, find the Server URL to enter from the table in Appendix A for your device, enter it in this field and click **Confirm**.
		- v) On the left menu bar, scroll down and click **Security**. The menu will expand.
		- vi) Click **Trusted Certificates** from the list.
		- vii) In the settings in the **Module** section, change **Only Accept Trusted Certificates** to **Disabled**.
		- viii) Click **Confirm**.
- 5) Reboot the device. If it did not reboot on its own, do the following:
	- a) Unplug power from the back of the device.
		- i) The device maybe PoE (Power over Ethernet) if a standard AC power adaptor is not used. In this case, unplug the Ethernet cable (plugged into the LAN port on the back of the device).
	- b) Either plug in the AC adaptor again or plug the Ethernet cable back into the LAN port.
	- c) Allow the device to power up.
	- d) The device may go through one or two reboots.
	- e) If the device says it is installing firmware, **do not reboot or unplug the device**.
	- f) Once this is complete, your device is ready to use.

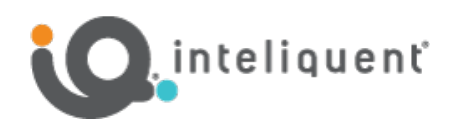

# Appendix A

# Yealink Server URL Table

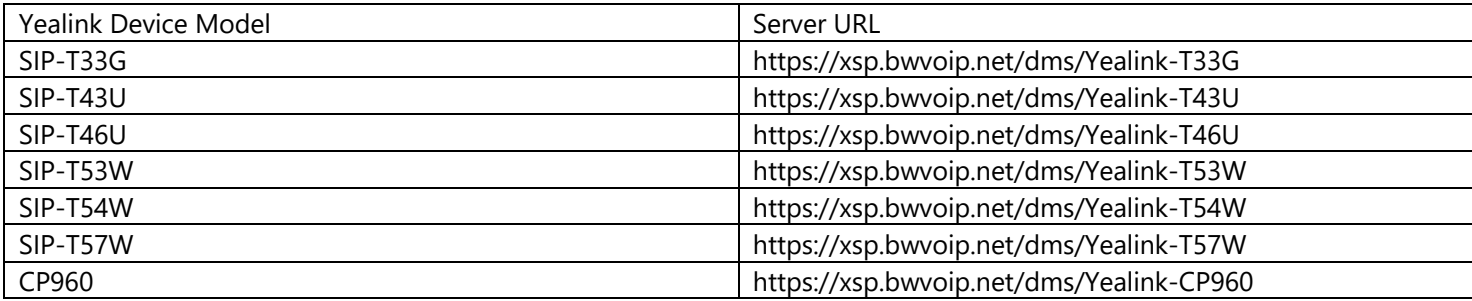

View a complete user guide at https://support.yealink.com